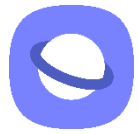

## **ANDROID (Samsung internet): To access it and put it on your home screen**

To put the application on your home screen, you must first go to the following internet address (example here for the Samsung Internet browser): <https://algo.gardium.com/konekmobile/login>

When you go there for the first time, an automatic message should open, offering you to put this application on your home screen. We strongly advise you to accept this option, in order to have access to it more easily and quickly later.

**Step 1**: If you have an Android (Samsung) and are using the mobile browser, a pop-up should open the first time you visit the link. Click "Install".

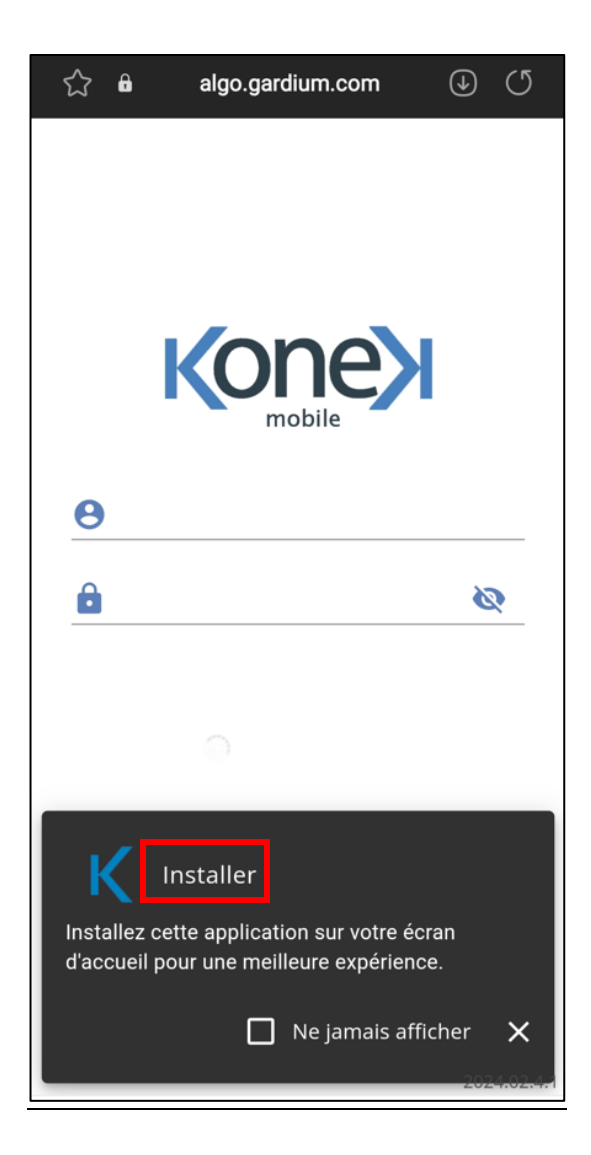

**Step 2**: A second pop-up should open in the foreground. Click "Install" again.

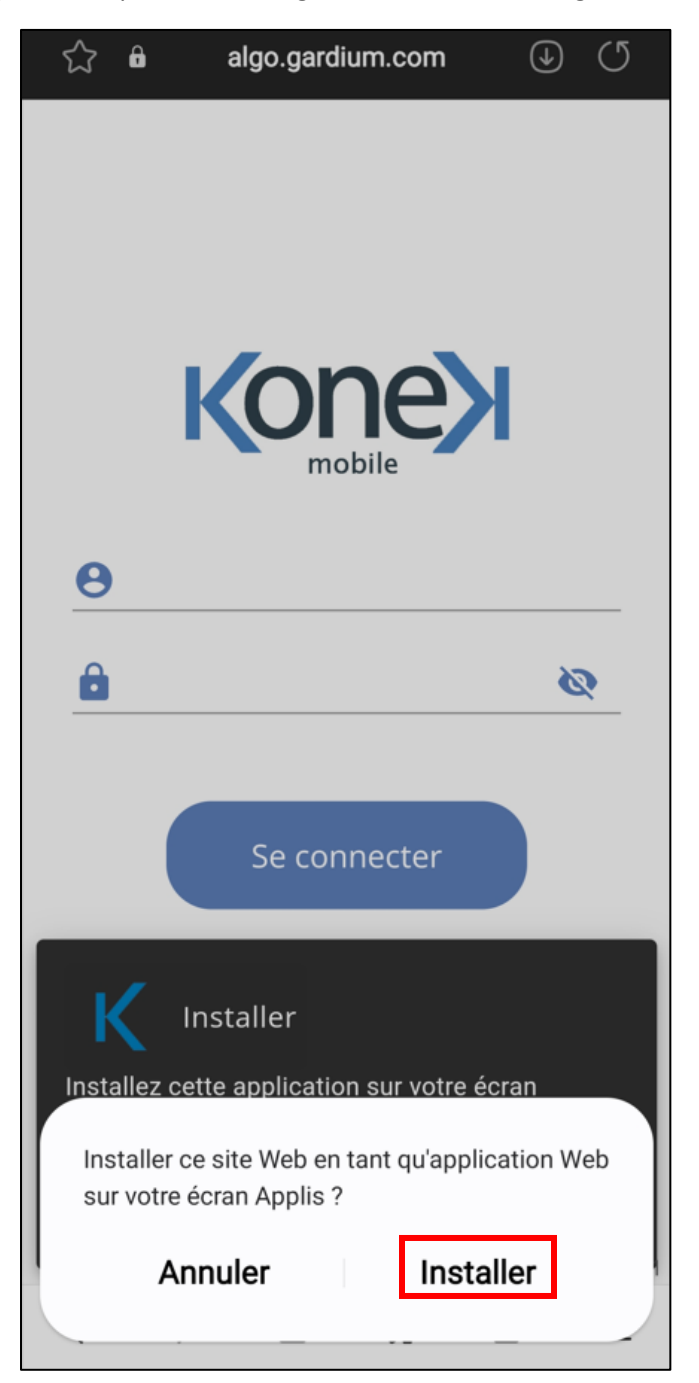

**If the message does not appear automatically, you must follow the following instructions.**

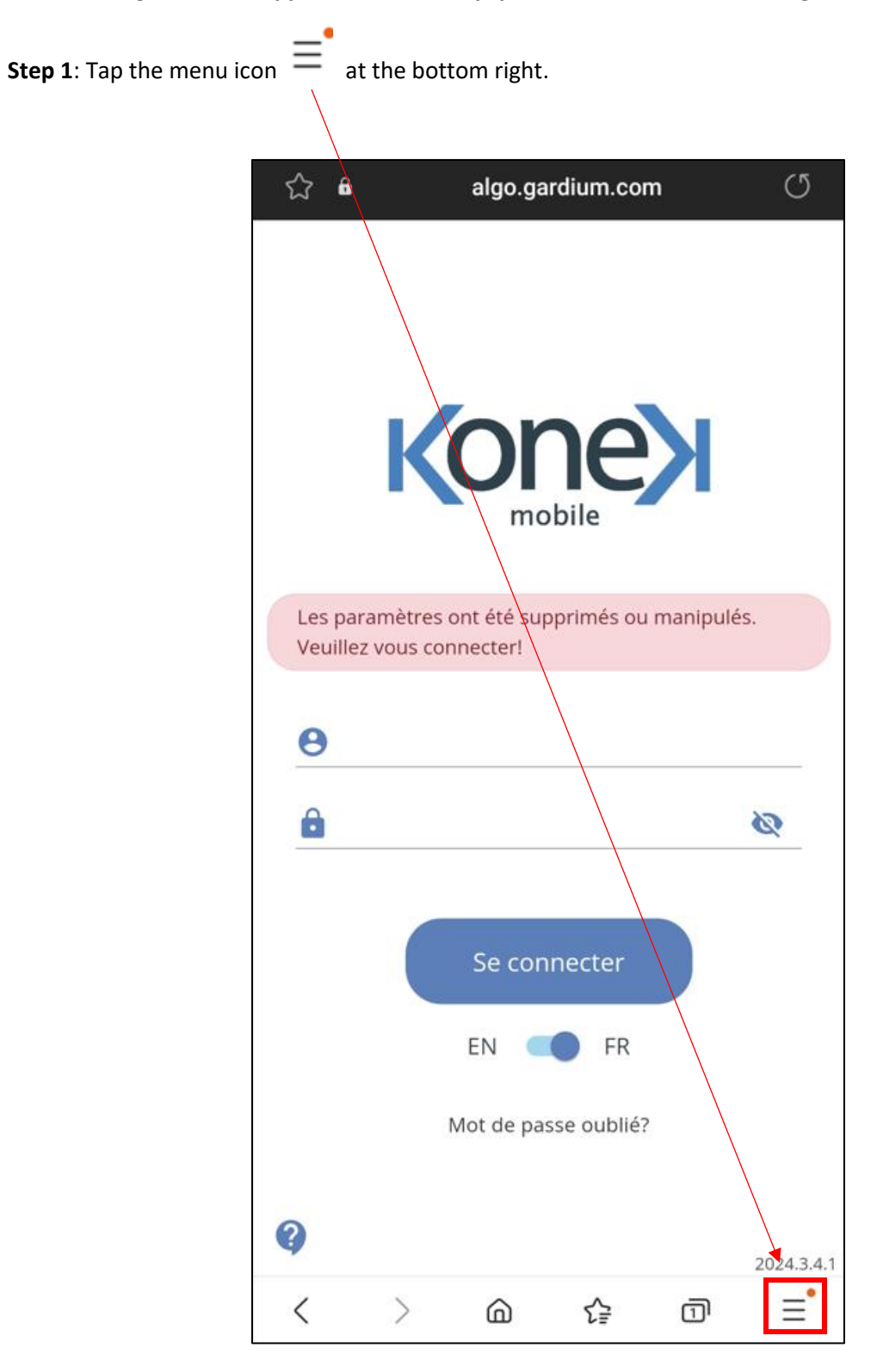

**Step 2**: Select the option « Add page to home screen ».

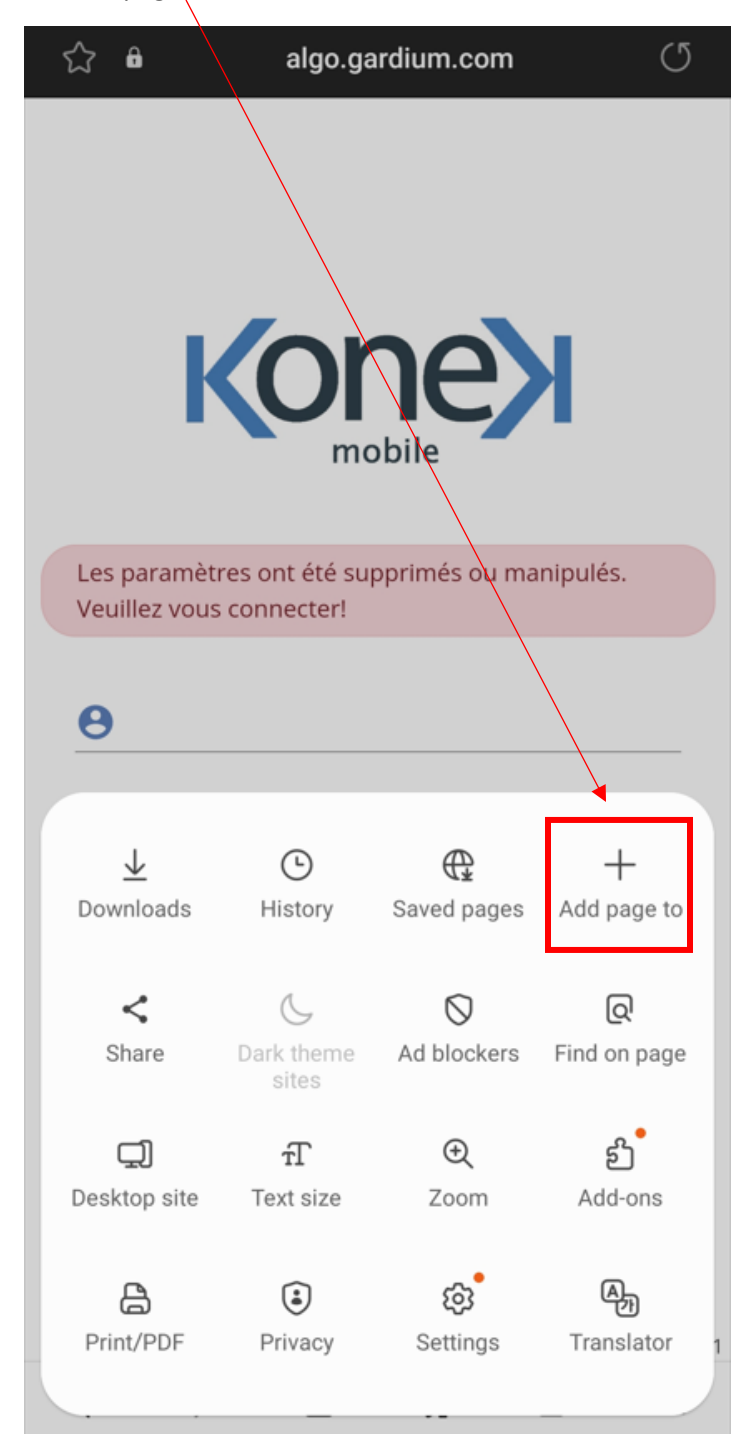

**Step 3**: Choose the option « Home screen ».

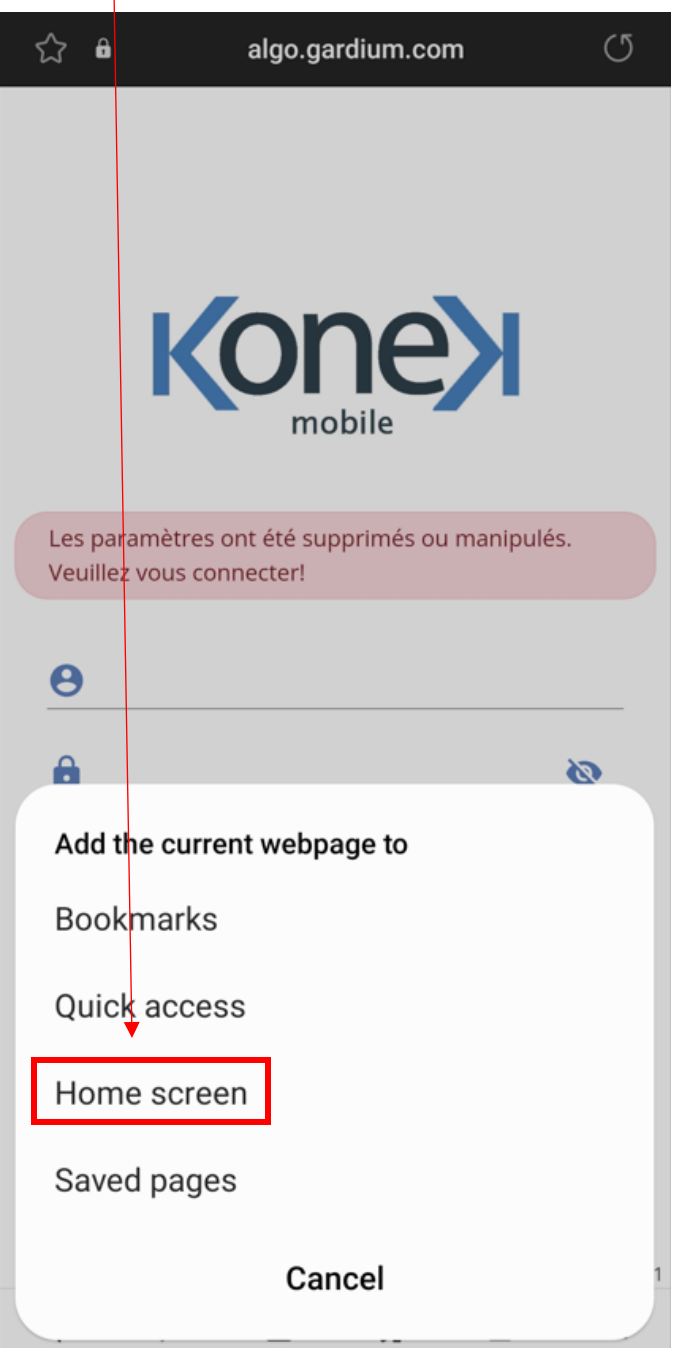

**Step 4**: Clic on « Add ».

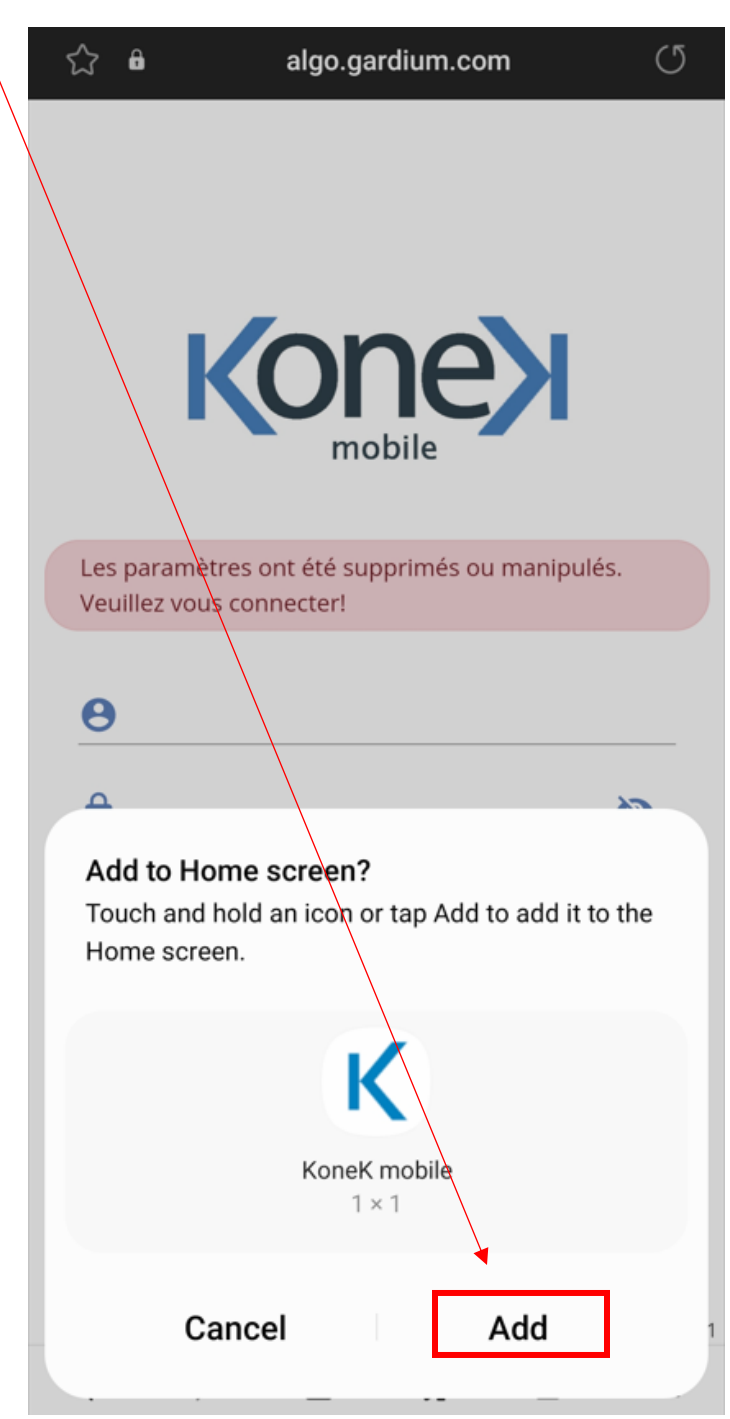

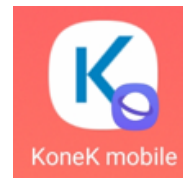

On your home screen, it will be represented like this: